# Camera driver issues

Some newer computers have very strict security settings that may cause problems with some of the older drivers necessary to control a BridgeSorter or Duplimate.

One way to notice this problem is to run the "device manager" and look for the logitech camera under imaging devices or cameras. It should be named C160. If you instead see something like "USB Web camera" the drivers have not been successfully installed.

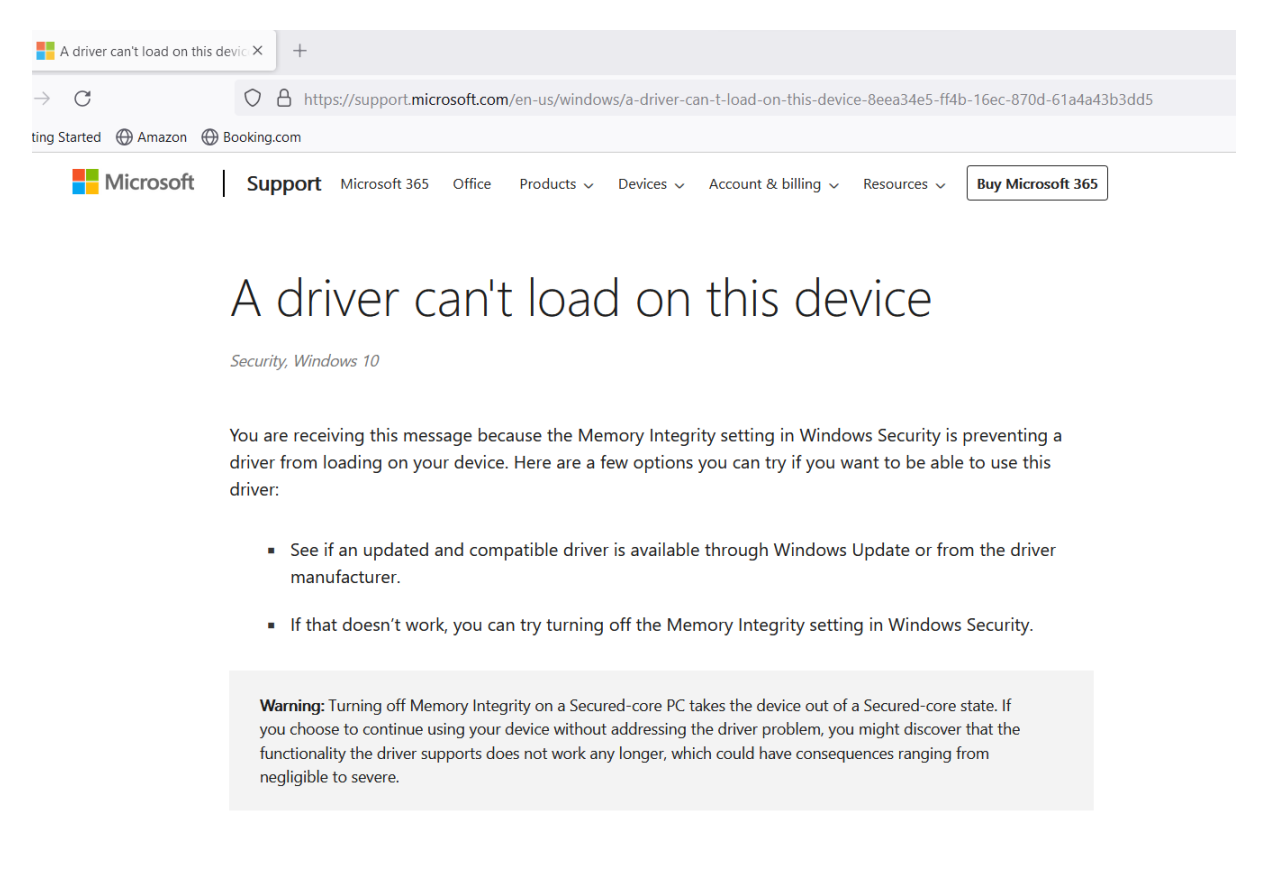

To turn off the memory Integrity setting

To fix this you need to change a Windows security setting.

## 1. Begin by opening the security center and choose "Device security"

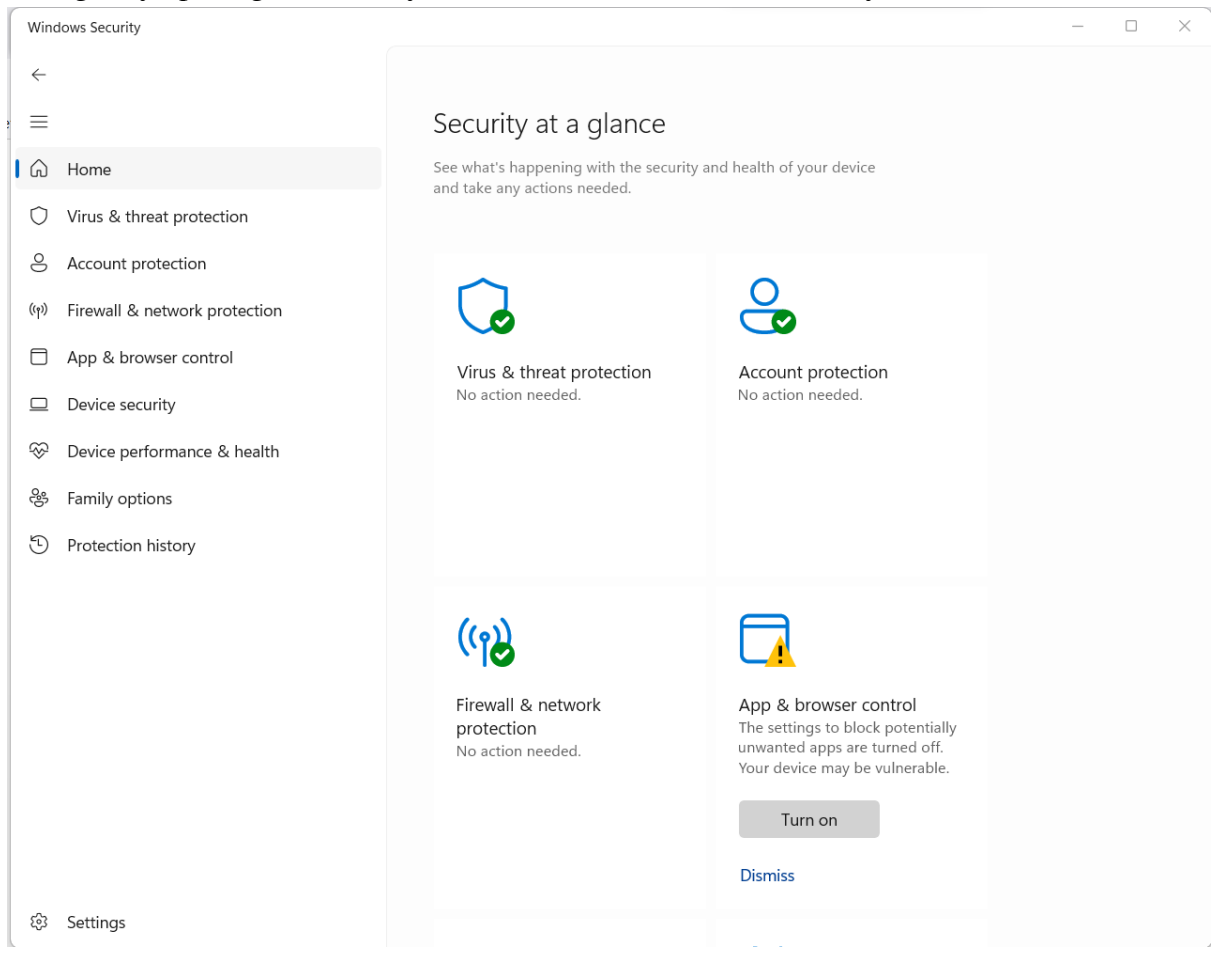

# 2. Click the text saying *"Core isolation details"*

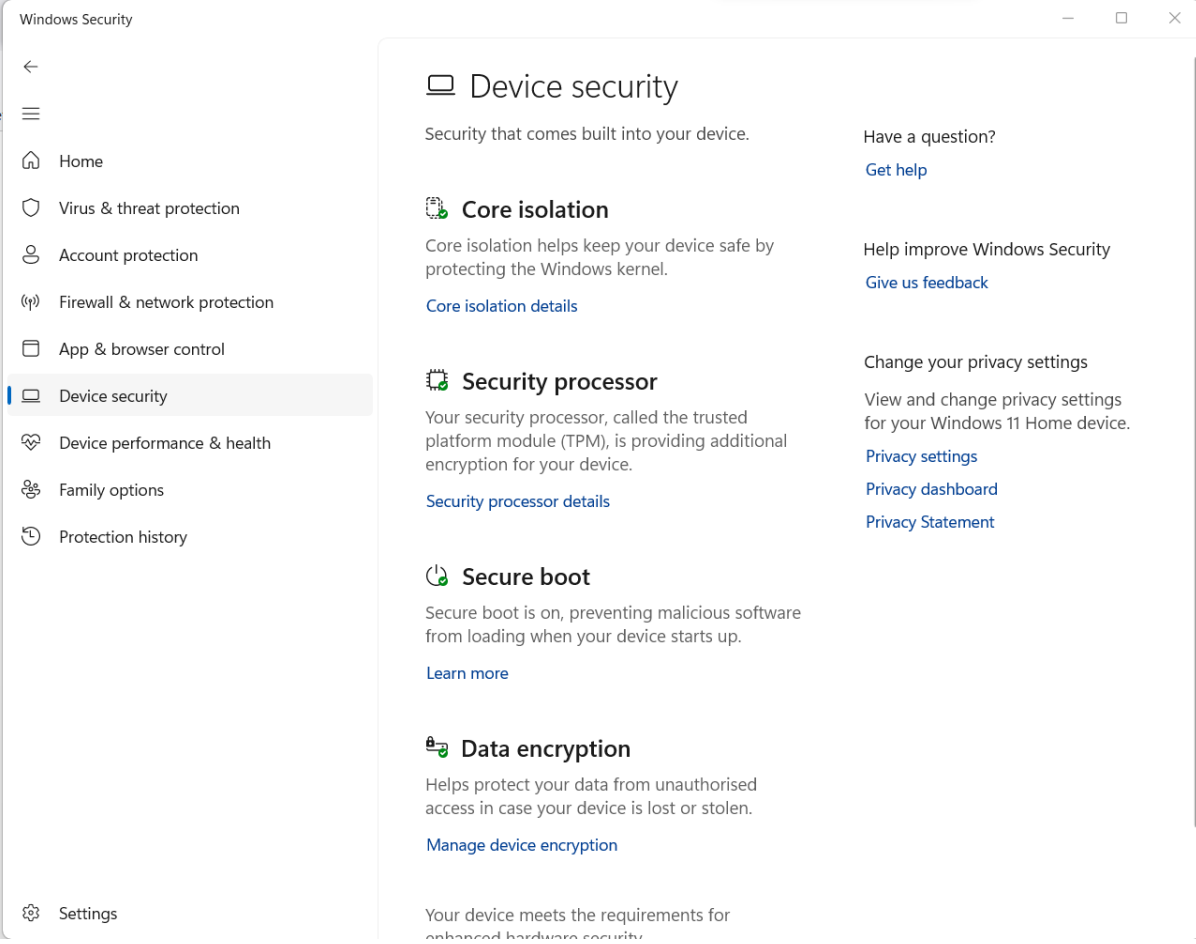

#### Click 3. Toggle under *Memory integrity* from on to off.

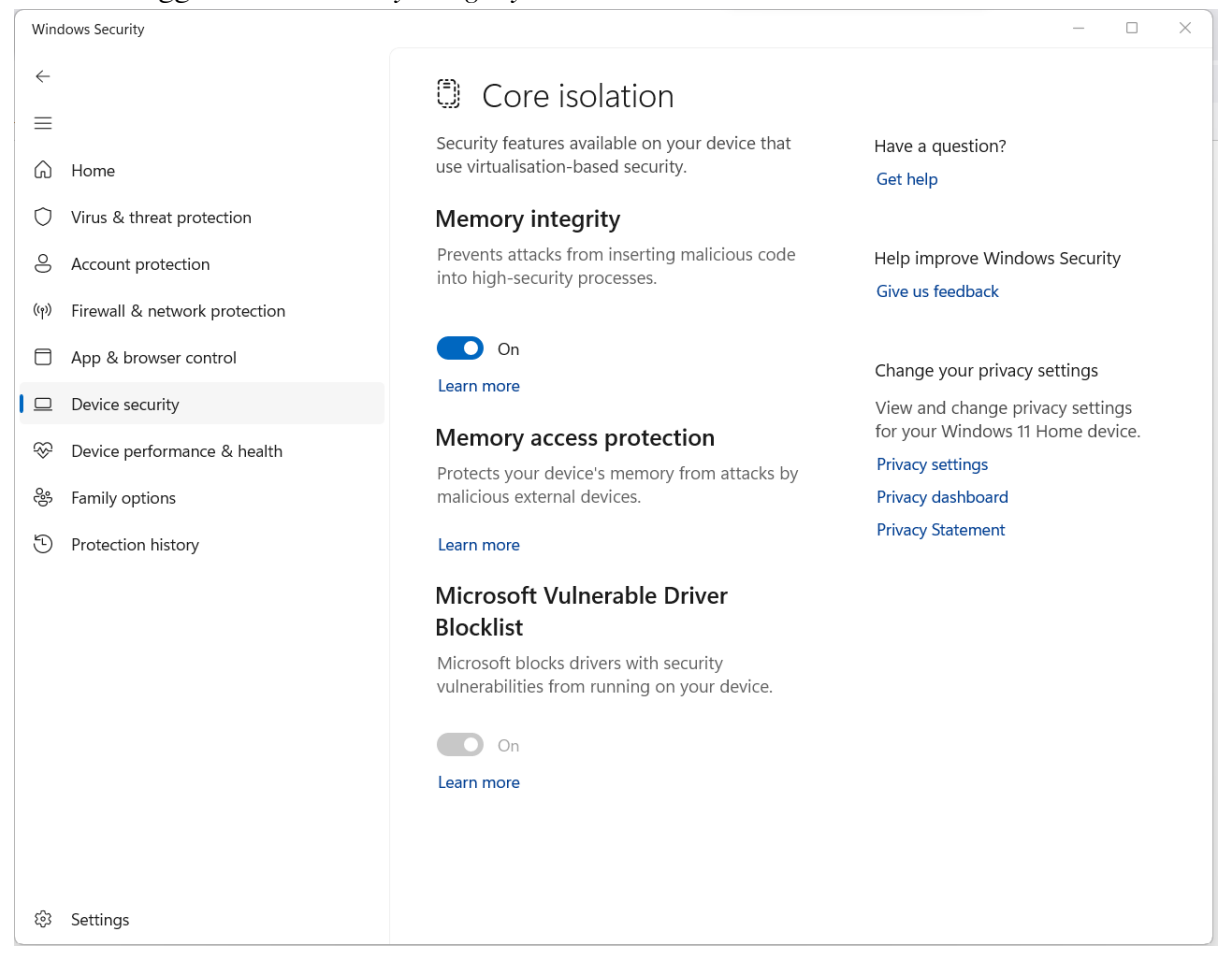

#### It should look like this when you are done:

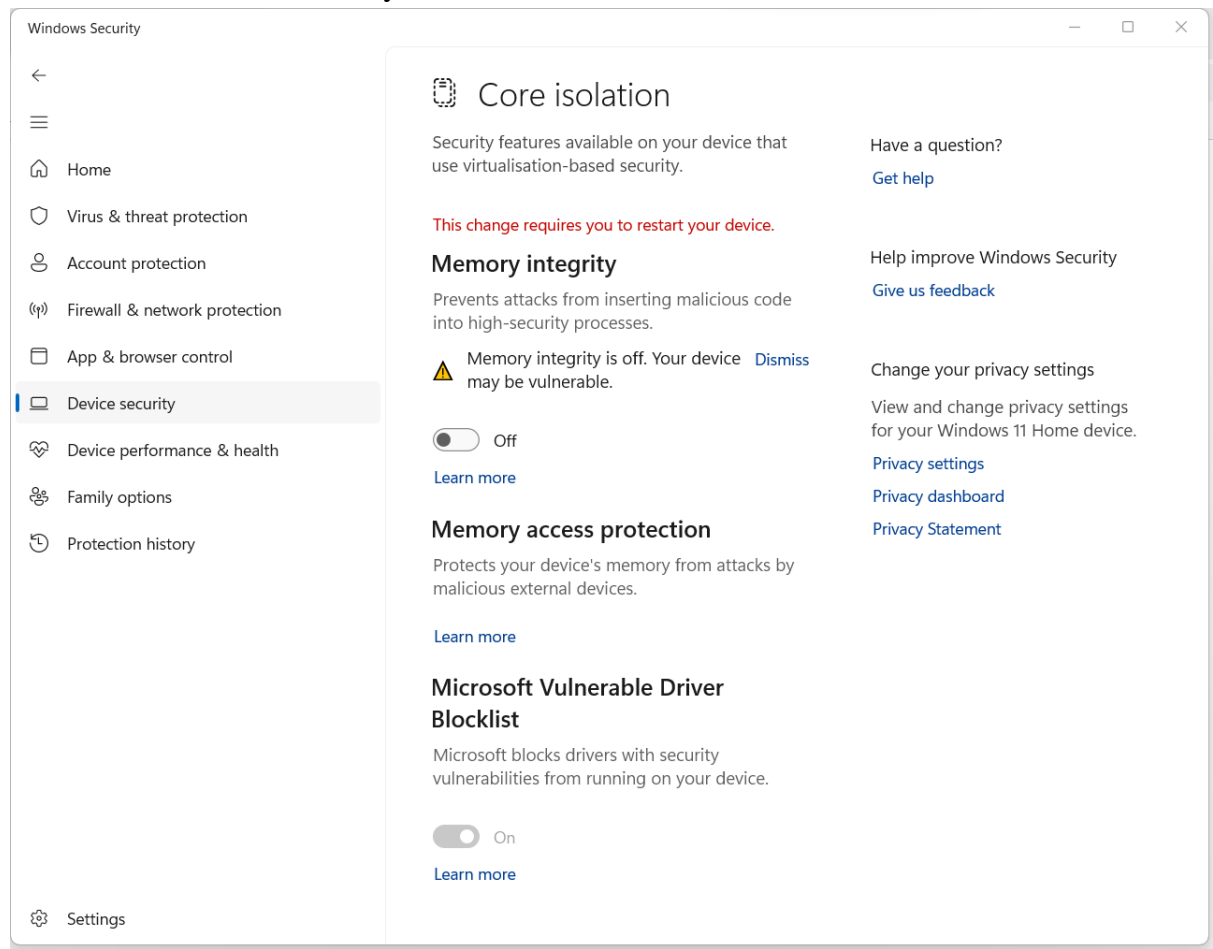

4. Reboot the computer and then reinstall the BOS package.

(5.) If it still does not work, run the following installs manually:

#### **32 bit OS**

[C:\BOS\DupSoft\LWS\\_Driver\\_installer\\_x86.exe](file:///C:/BOS/DupSoft/LWS_Driver_installer_x86.exe) [C:\BOS\DupSoft\32bitsdrivers\DPInst.exe](file:///C:/BOS/DupSoft/32bitsdrivers/DPInst.exe) vcredist\_x86.exe (located in the directory you unzipped BOS-X.zip) vcredist\_x86\_12.exe (located in the directory you unzipped BOS-X.zip)

### **64 bit OS**

[C:\BOS\DupSoft\LWS\\_Driver\\_installer\\_x64.exe](file:///C:/BOS/DupSoft/LWS_Driver_installer_x64.exe) [C:\BOS\DupSoft\64bitsdrivers\dpinst.exe](file:///C:/BOS/DupSoft/64bitsdrivers/dpinst.exe) vcredist\_x86.exe (located in the directory you unzipped BOS-X.zip) vcredist\_x86\_12.exe (located in the directory you unzipped BOS-X.zip)